## READY TO USE THE PAYMENT PORTAL?

Follow these steps to get started!

**Step 1:** With your invoice handy, go to www.TownAndCountrySeniorLiving.com First click on the "Resident Portal" Button

Step 2: Click the "Payment Portal" button to login, quick pay, or sign up.

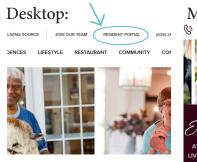

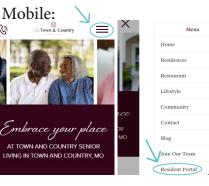

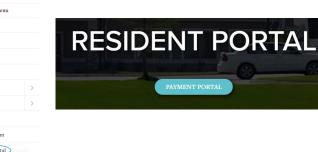

**Step 3:** Choose the appropriate prompt to either Quick pay, Login, or Sign up.

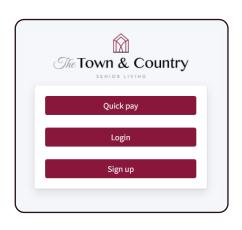

Quick pay

Resident's Resident ID

Resident's last name

Login u email and

Login using your email and password to access your account

Quick tip

Need some help? Use these handy prompts beneath the options in Resident Portal to help!

## Trouble logging in?

Forgot your password?

Didn't receive confirmation instructions?

Didn't receive unlock instructions?

Sign up

Resident resident id

Resident's last name

Your name

Your email

Your password

If this is your first visit and you've yet to create an account, click **Sign Up** and fill out the prompts.

Forgot your password?

Login